#### Logging in to Google Classroom

Go to <a href="https://classroom.google.com">https://classroom.google.com</a> and click on the "Sign In" button

#### **DO NOT USE YOUR PERSONAL EMAIL ACCOUNT HERE**

aperson123@c2ken.net Your c2k login password

# Once you have joined you will see all the classes you are part of:

Laptop or computer view

Mobile device view

医动物性病

10.00 (2017) (20

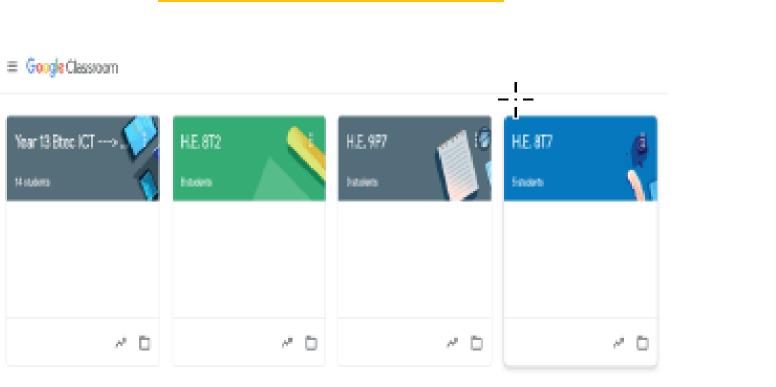

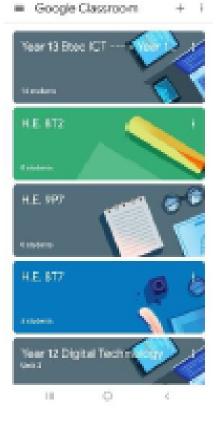

#### The Classroom

There are other areas to your classroom. To view your classwork, click on the **CLASSWORK** tab.

≡ Test Class 38 Classwork People Stream Test Class Click the three lines to view your other classrooms stream. Shere acceleration, with poor elastic Upcoming Woohoo, to ware doo in 10041 posted a new assignment: Spreadsheet Section 5 - Understanding Check (T. View all

posted a new assignment: SS Quiz

ANVIEDING LIKIMAVI

WARNING THIS IS NOT TO BE USED AS A CHATROOM. Misusing or abusing the stream will result in you being muted and other sanctions.

The first page you will see is the

This is where you will find the latest announcement from your class teacher and other class members. THIS IS NOT TO BE **USED AS A** CHATROOM.

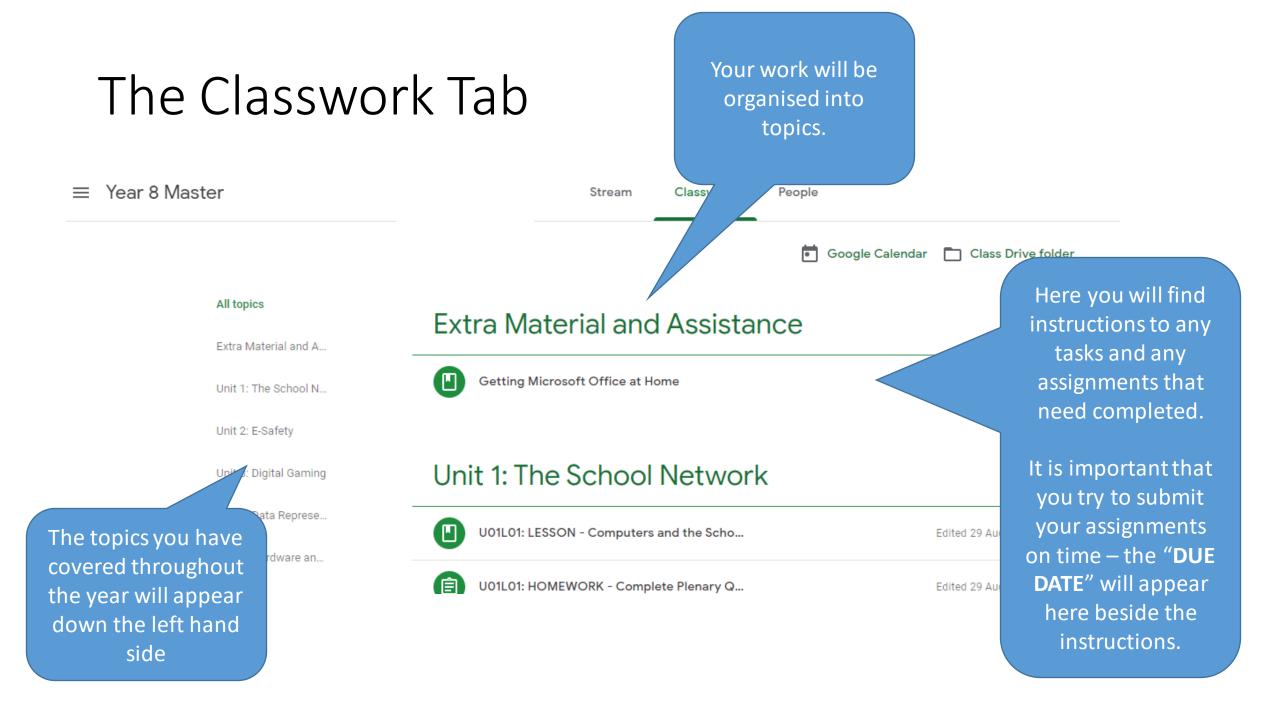

#### Opening Assignments

Ê

The assignment icon tells you there is work to be done and should be completed.

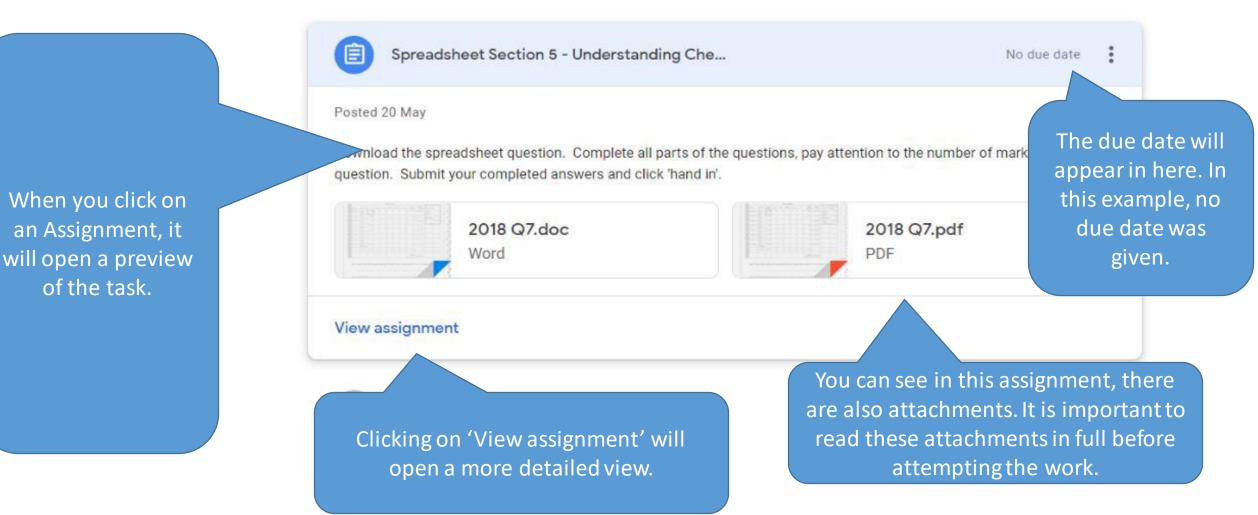

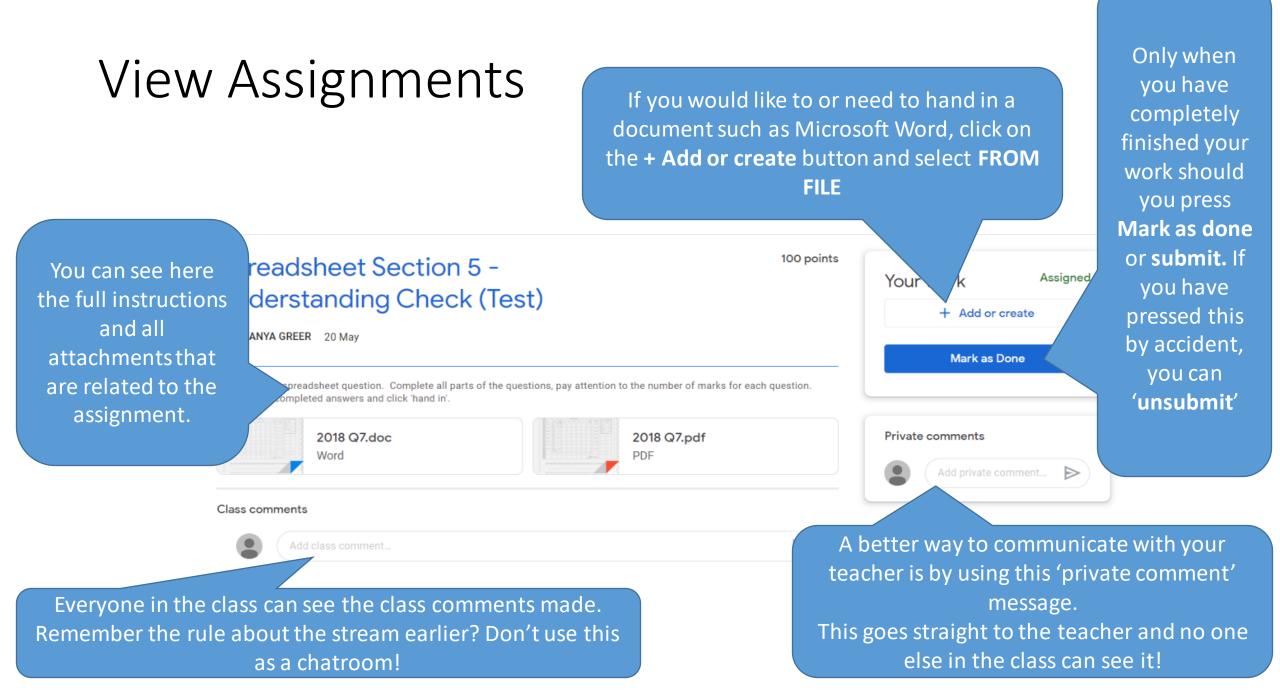

### Struggling to complete the work?

- That's not a problem! You can quietly ask the teacher just as you would in class.
- Open up the assignment screen again
- You can have a private chat with the teacher to sort out any difficulties you are having with the work.

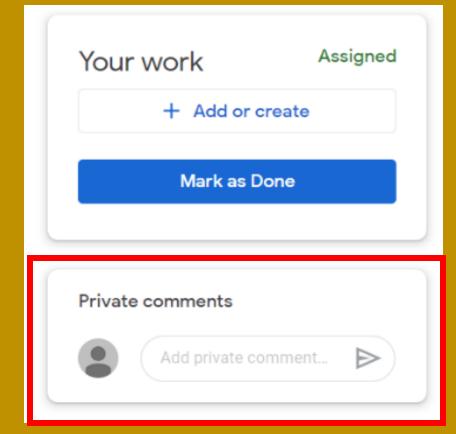

#### Let's get it uploaded!

- On the Assignment screen, select Add or Create > File
- From here, Click on the UPLOAD tab and then press
  BROWSE. Now you can select the file(s) you wish to upload
- You can upload multiple documents if you need to here.

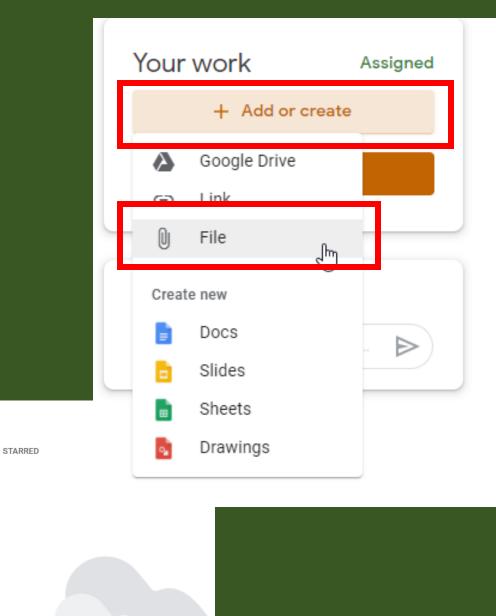

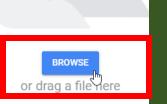

Insert files using Google Drive

MY DRIVE

RECENT

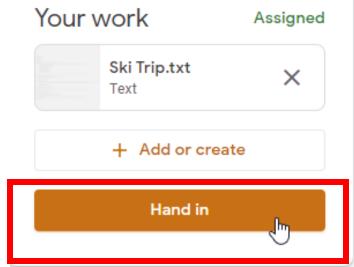

- You can always 'Unsubmit' work if you need to alter or select a different document to upload.
- You can also **Delete** an upload by pressing the **X** next to the file you wish to remove from your upload.

## Submitting the Work

• To fully submit the work, you need to press **Hand in** for the teacher to see it.

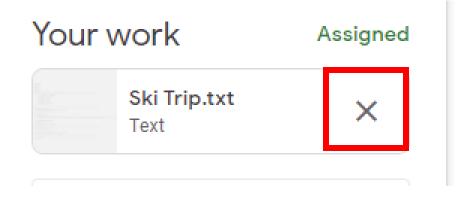

#### WARNING

It is very important to delete any work here that isn't your final submission and to only include work you want marked for this assignment. DO NOT GROUP RANDOM DOCUMENTS HERE. THEY SHOULD ONLY RELATE TO THIS SPECIFIC ASSIGNMENT